To associate a MSD fixture in a .SPL file to a LJ Fixture profile, please follow the following instructions:

- first you have to place the .SPL file in the folder where MSD searches for them. A good folder for this, is the common spot folder where all default MSD fixture libraries are installed. This usually is in the folder 'C:\Users\Public\Documents\MSD\Spots'.
- now start LJ
- add the LJ fixture to the scene as you normally do.

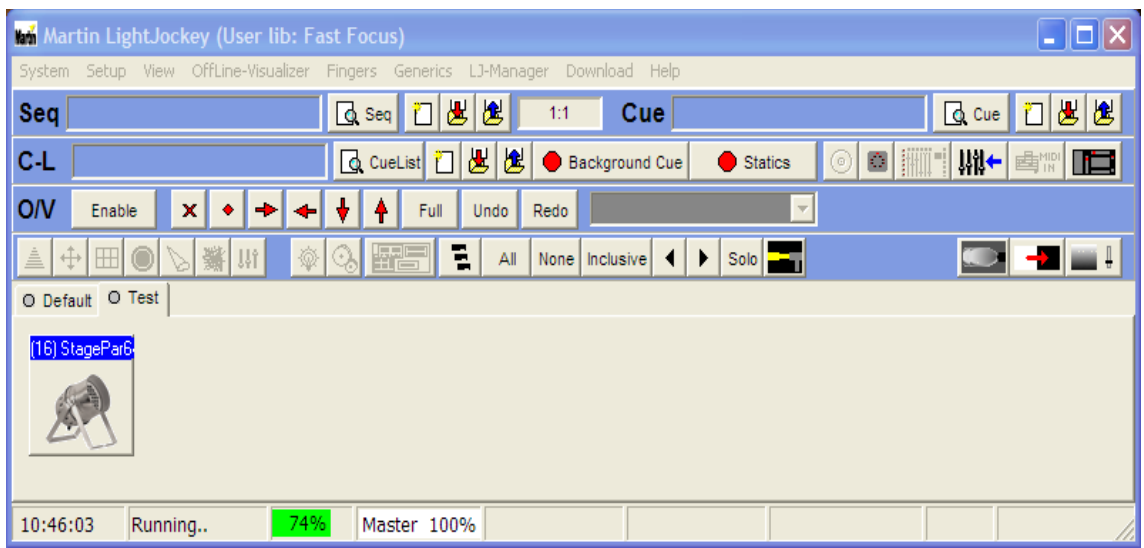

• right click on the profile, showing a menu. Select 'Define Fixture Profile'.

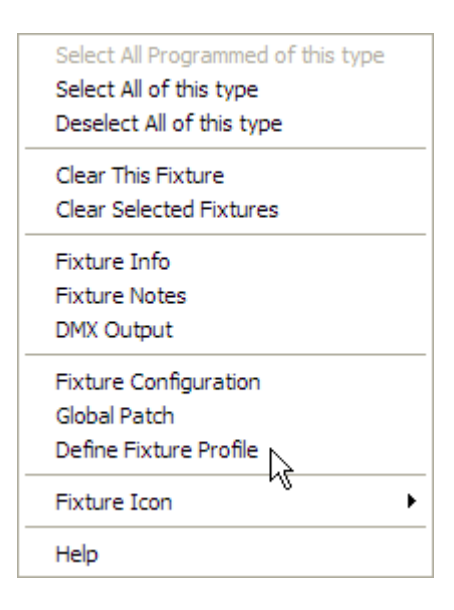

• this will show a dialog with several tabs. Select the 'Offline Visualizer' tab.

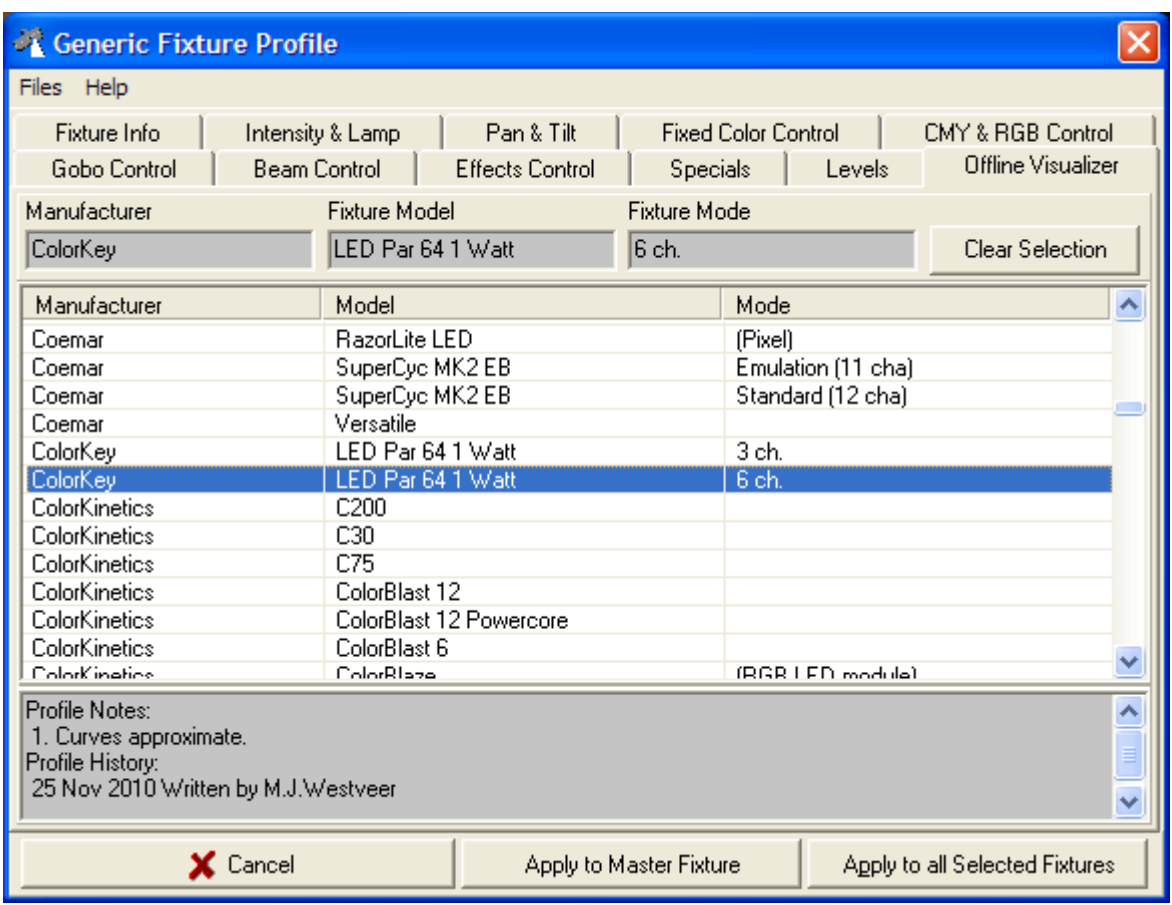

- here you can select the MSD profile, which is in the .SPL file.
- use 'Apply' to associate it with the LJ fixture profile.
- if you now select 'Import Patch...' in the MSD Visualizer, the fixture should appear.